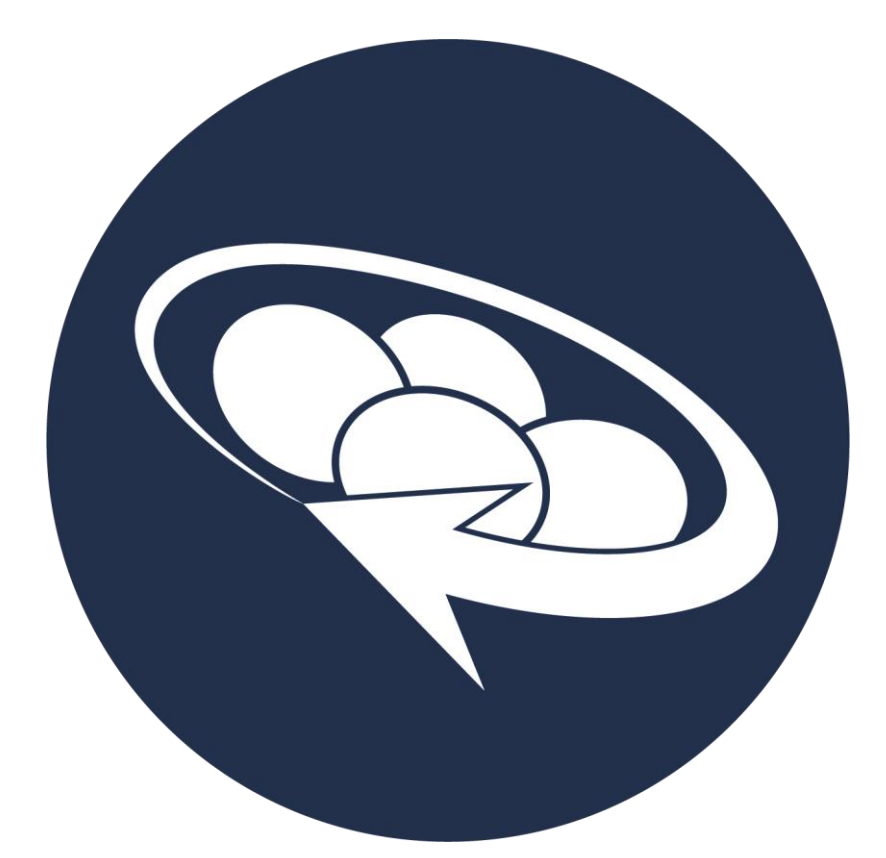

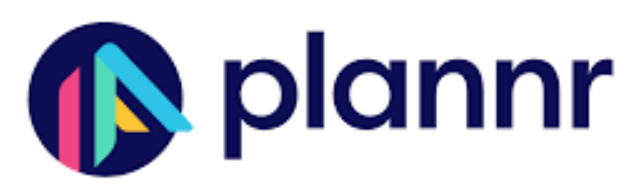

**Plannr User Guide** 

### Contents

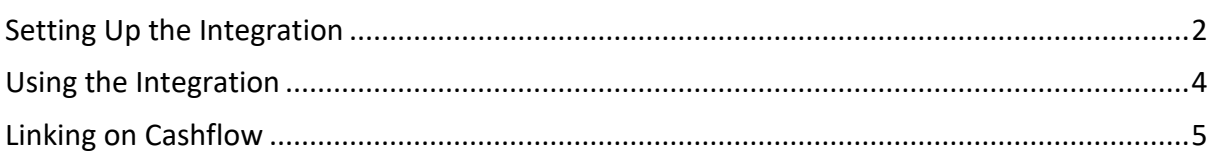

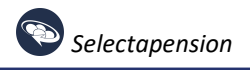

### <span id="page-2-0"></span>Setting Up the Integration

To link to Plannr, log in to Selectapension, then go to Settings at the top of the page.

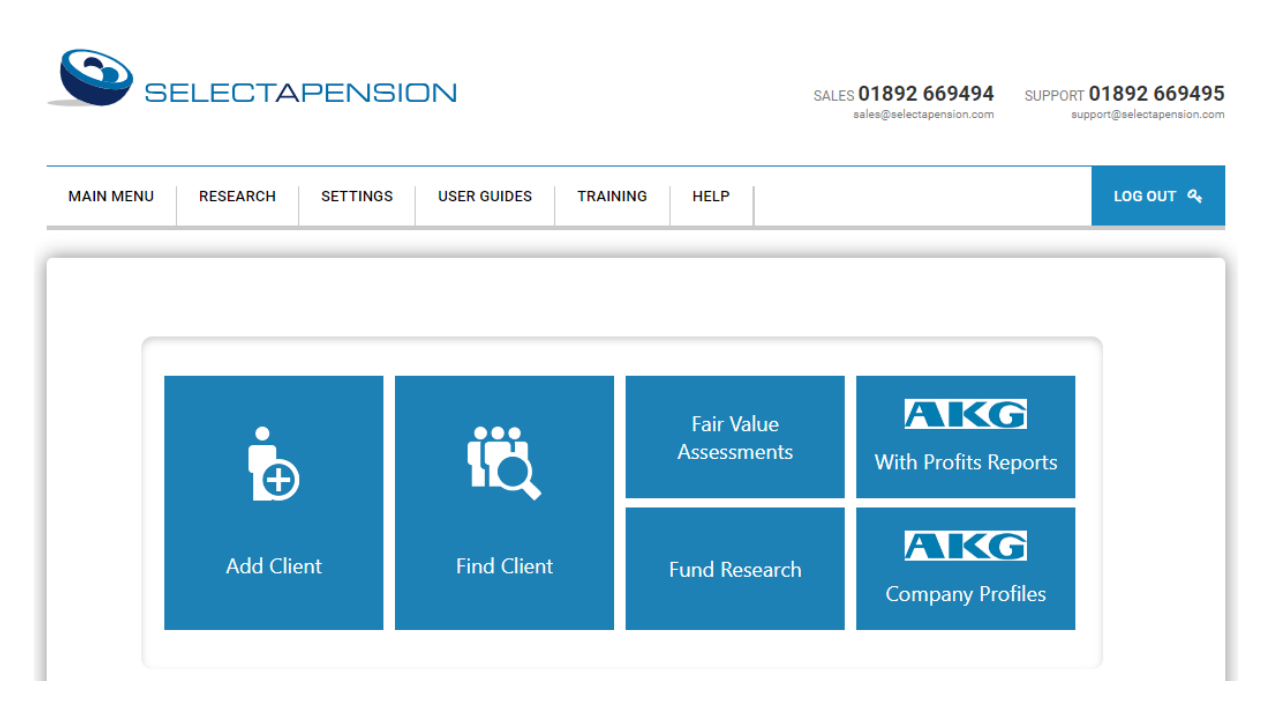

### Choose Integration Connections in Personal Settings.

#### **Settings**

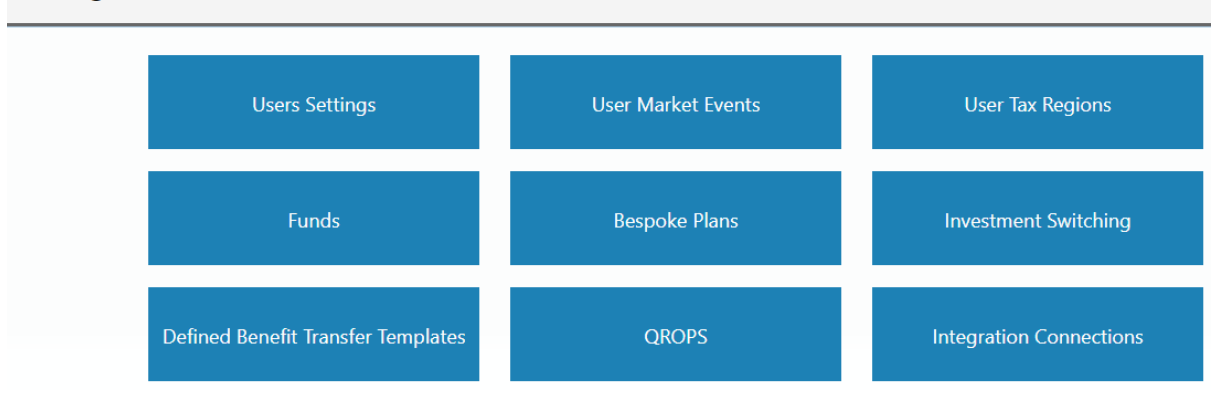

#### Select Connect to Plannr.

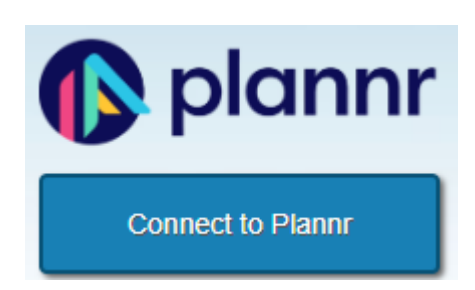

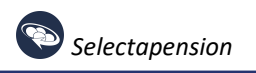

You will be prompted to login to Plannr and to allow Selectapension to access your account. Select Approve App.

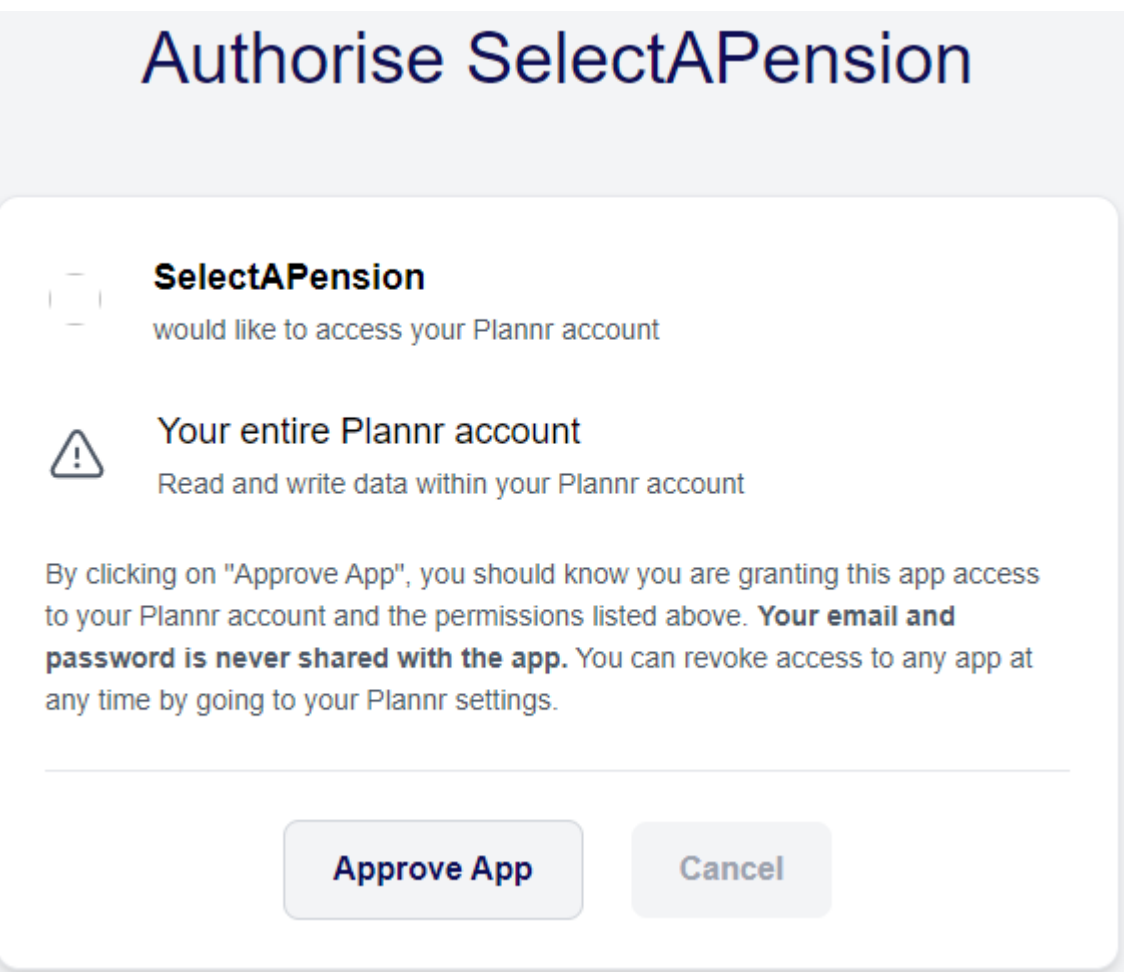

Once you have connected to Plannr, a confirmation message will appear on your screen.

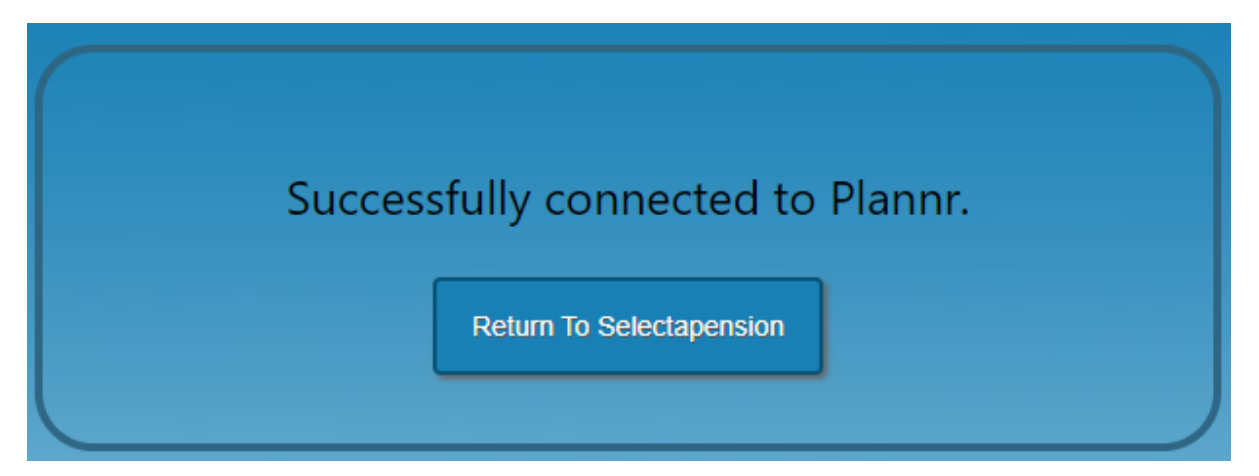

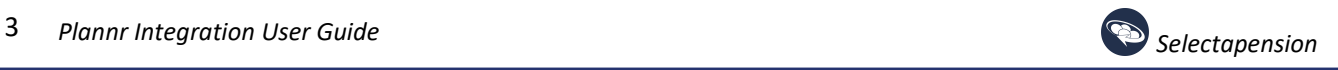

# <span id="page-4-0"></span>Using the Integration

Once the Integration is set up, new buttons will appear on the Client Details and Cashflow pages.

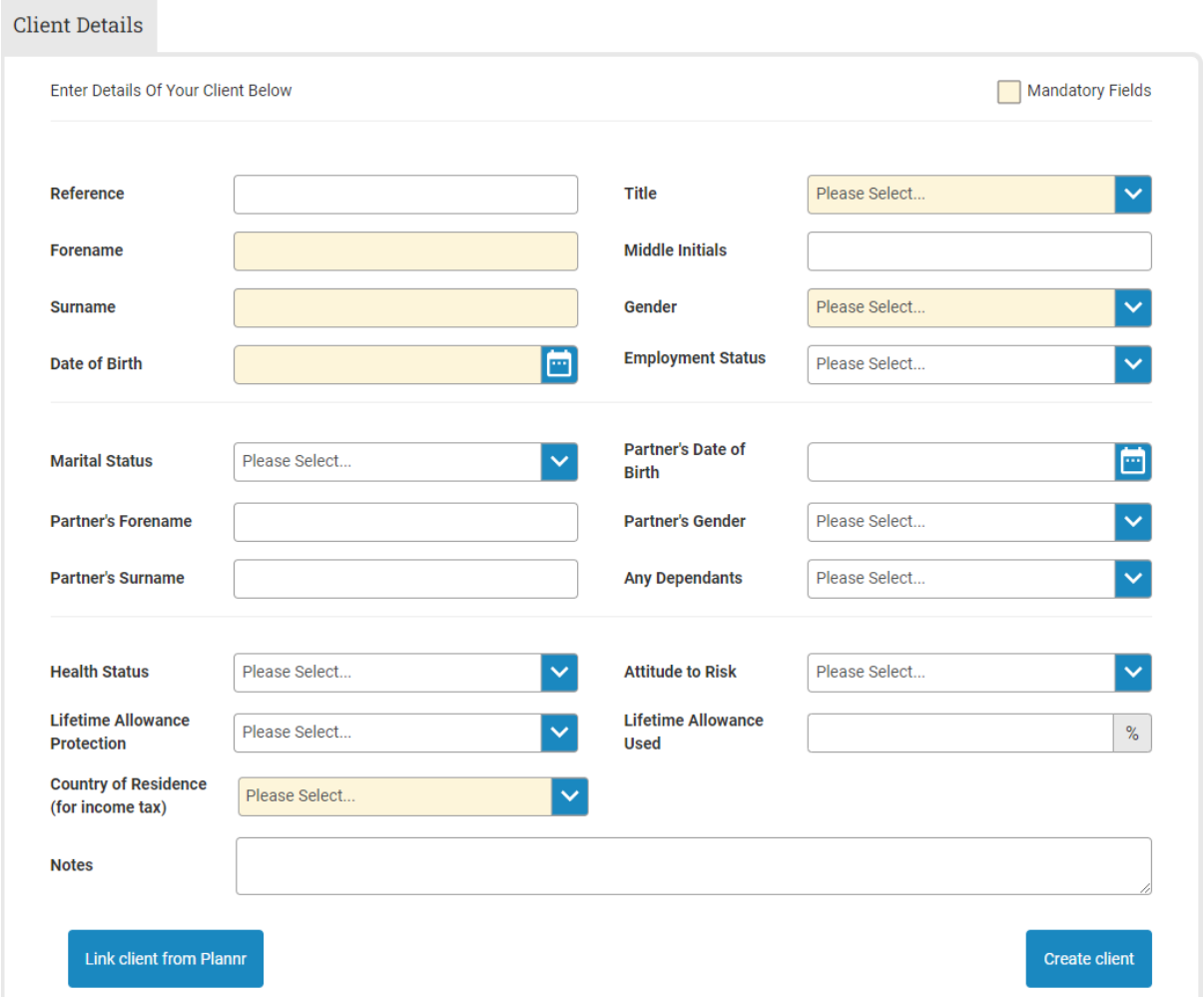

Click "Link client from Plannr" to choose the client from the list, then proceed to Create New Analysis.

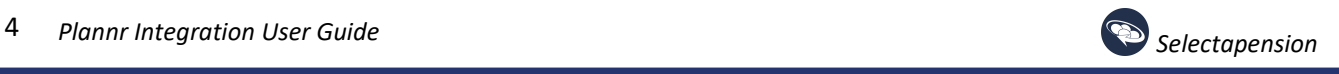

## <span id="page-5-0"></span>Linking on Cashflow

Once on Cashflow, you will have a series of new buttons appear. These will import Expenditures, Incomes and Assets.

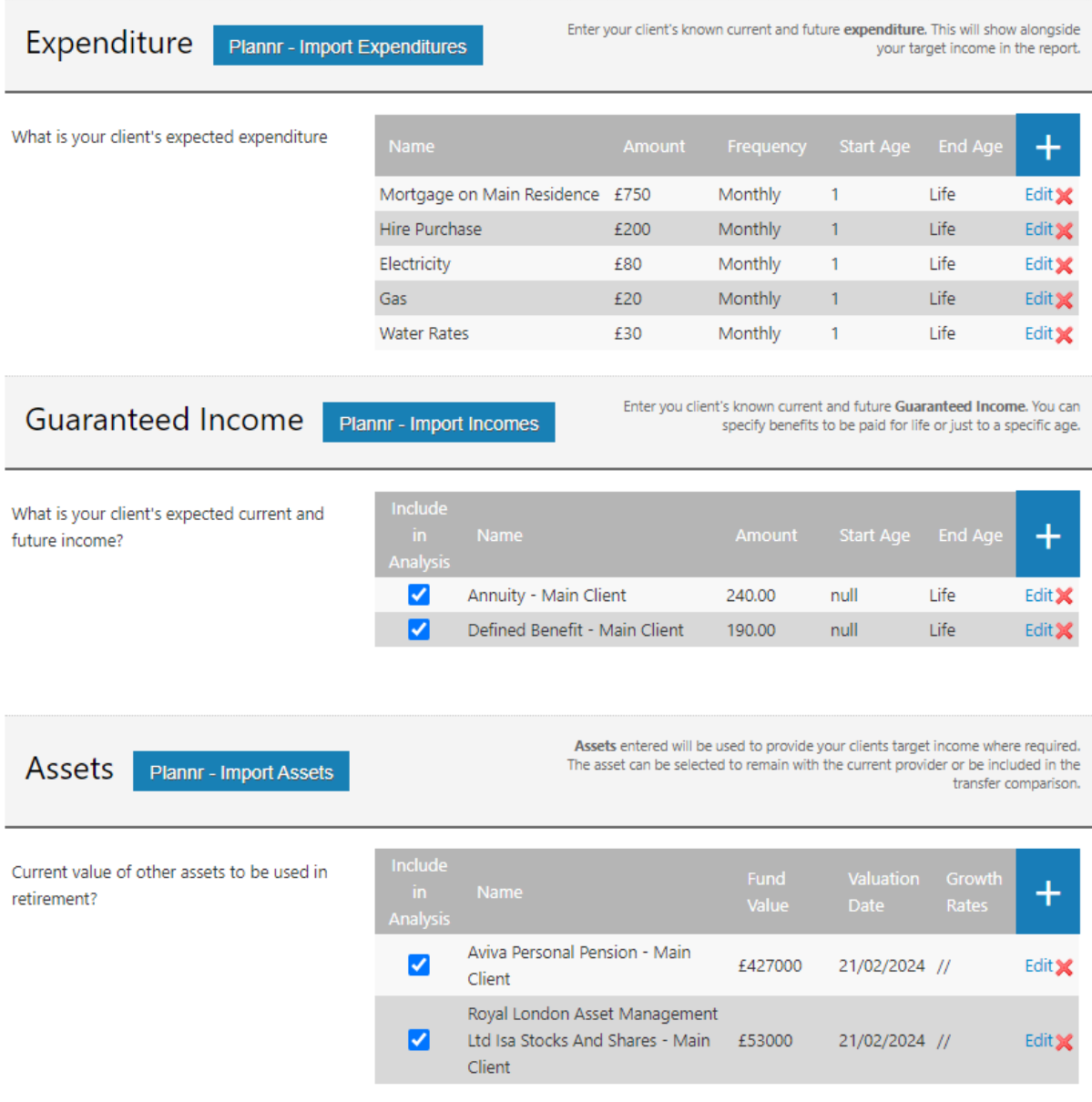

These will bring through the details from Plannr.

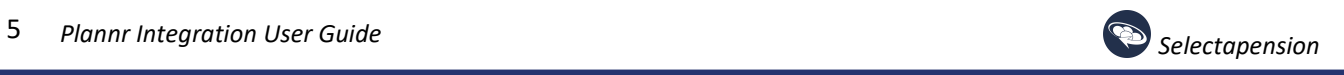

Alternatively, there is the option to import assets individually, by clicking the + icon, then clicking the "Link plan from Plannr" option.

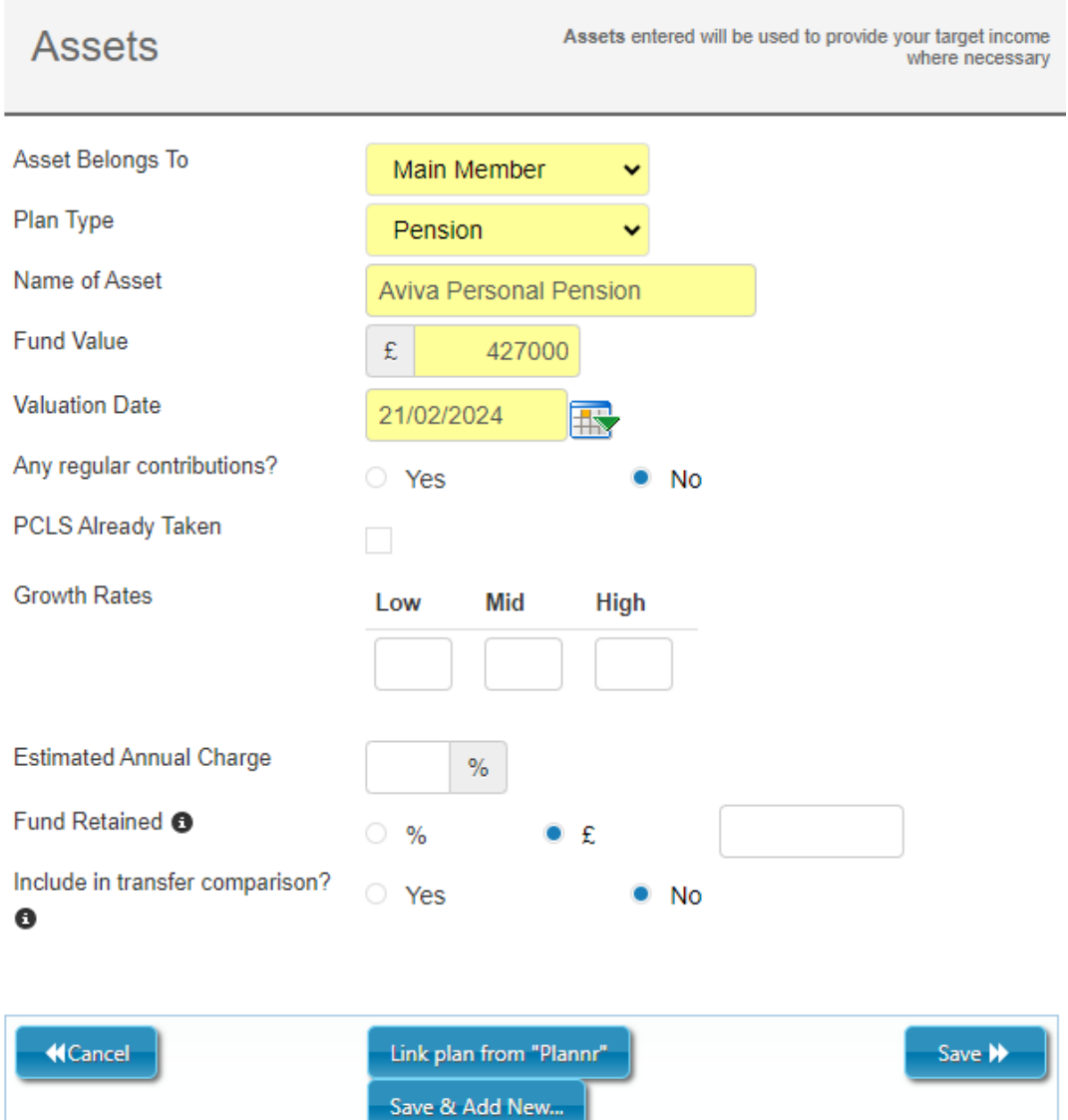

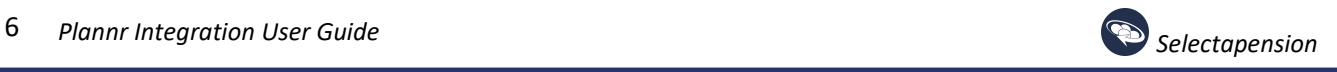